# Portweiterleitung mit einer Digitalisierungsbox Smart

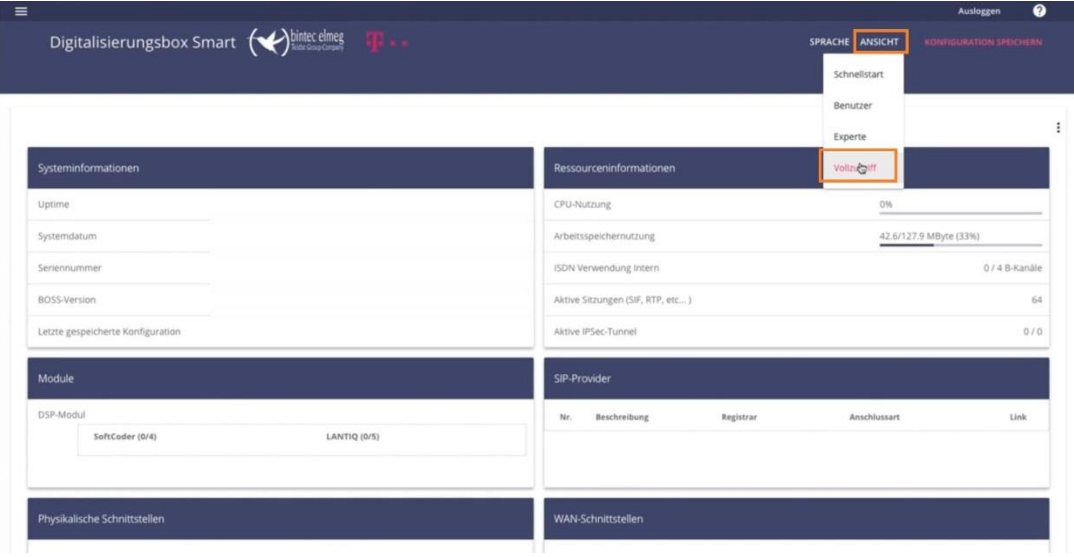

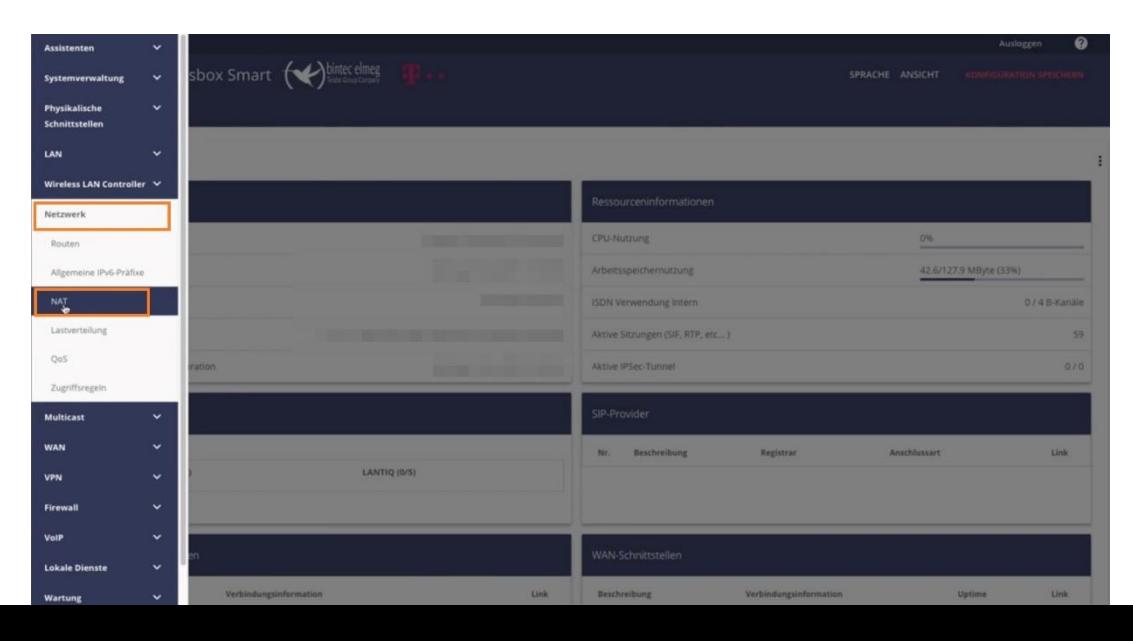

- 1. Öffnen Sie den Browser und rufen Sie Ihren Router auf.
- 2. Klicken Sie unter "Ansicht" auf "Vollzugriff".
- 3. Gehen Sie in das Menü "Netzwerk"  $\rightarrow$  "NAT".

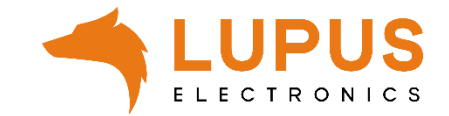

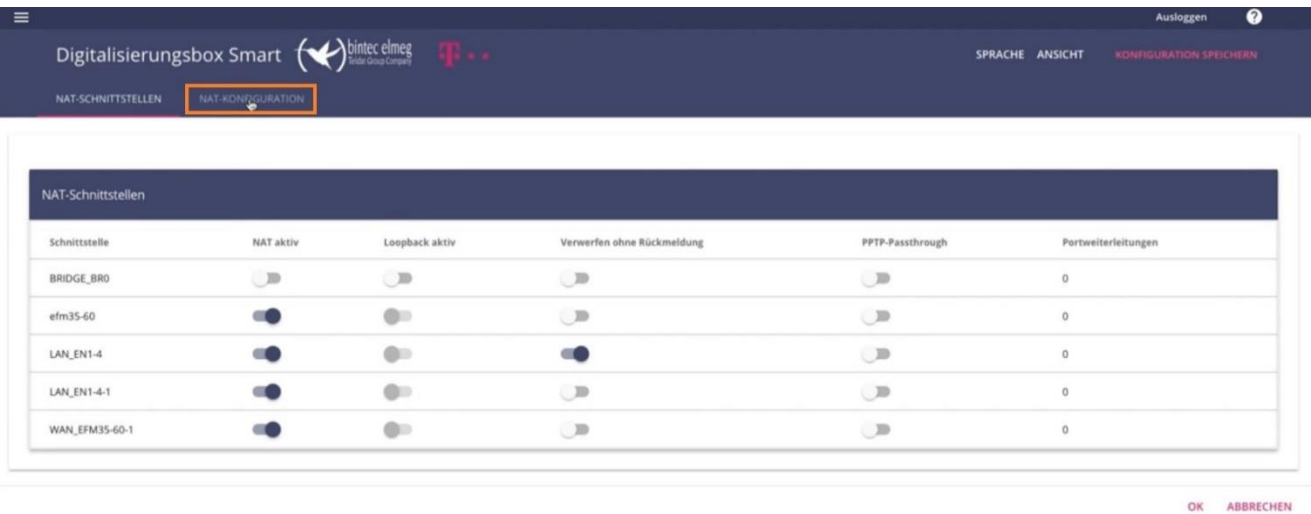

4. Klicken Sie auf "*NAT-Konfiguration"* und dann auf "*NEU"*.

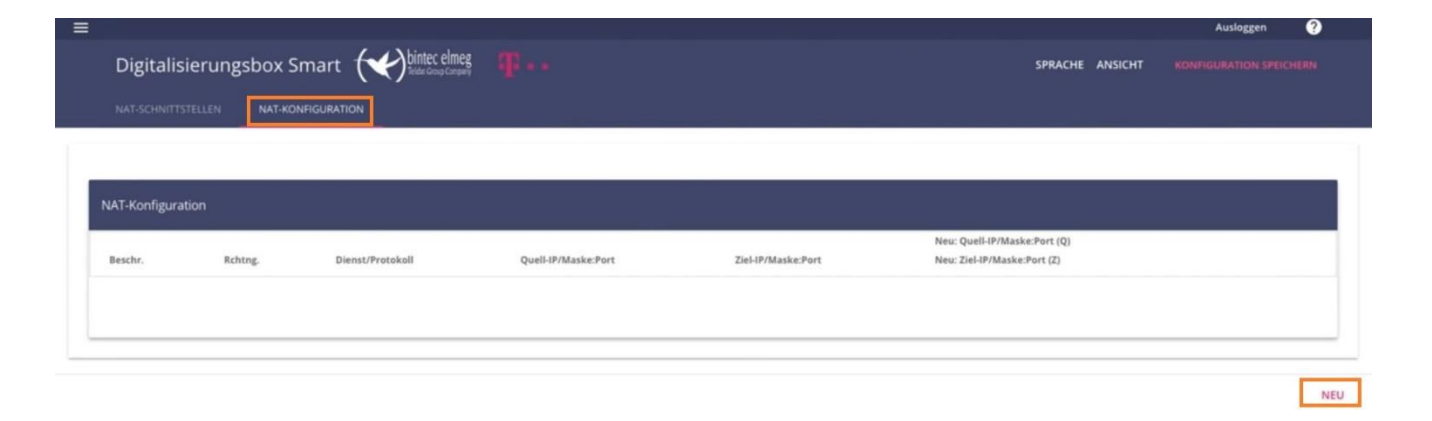

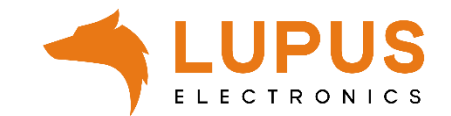

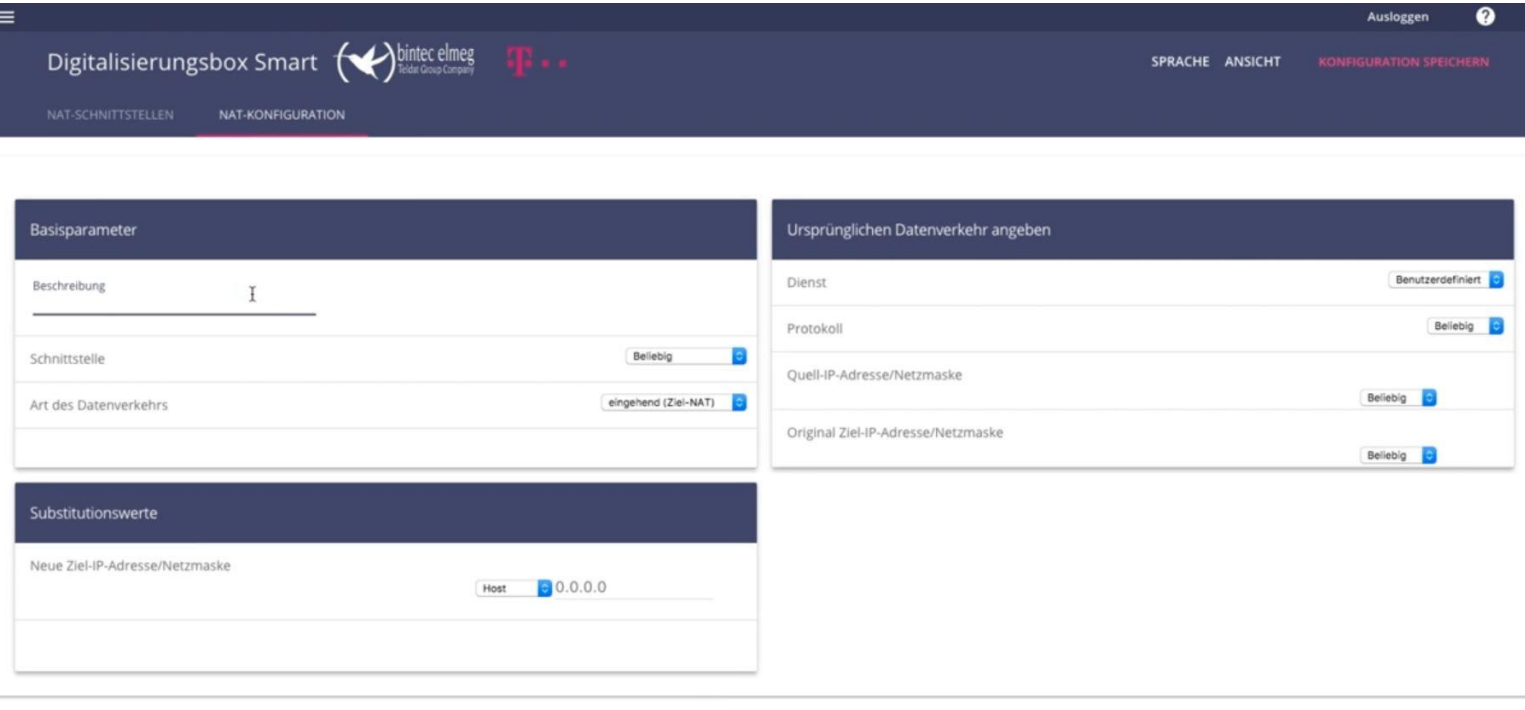

5. Nehmen Sie die folgenden Einstellungen vor:

## **Basisparameter**:

- Beschreibung: *Name der Portweiterleitung*
- Schnittstelle: *Beliebig*
- Art des Datenverkehrs: *eingehend (Ziel-NAT)*

#### **Ursprünglichen Datenverkehr angeben:**

- Dienst: *Benutzerdefiniert*
- Protokoll: *TCP*
- Quell-IP-Adresse/Netzmaske: *Beliebig*
- Original Ziel-IP-Adresse/Netzmaske: *Beliebig*
- Original Ziel-Port/Bereich: *Port angeben* (externer Port, z.B. 53080).

#### **Substitutionswerte**

OK ABBRECHEN

- Neue Ziel-IP-Adresse/Netzmaske: *Netzwerk* und lokale IP Adresse eingeben
- Neuer Ziel-Port: *Original* ausschalten und lokalen Geräteport angeben (z.B. 443)
- 6. Klicken Sie nun auf "OK".

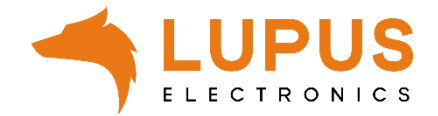

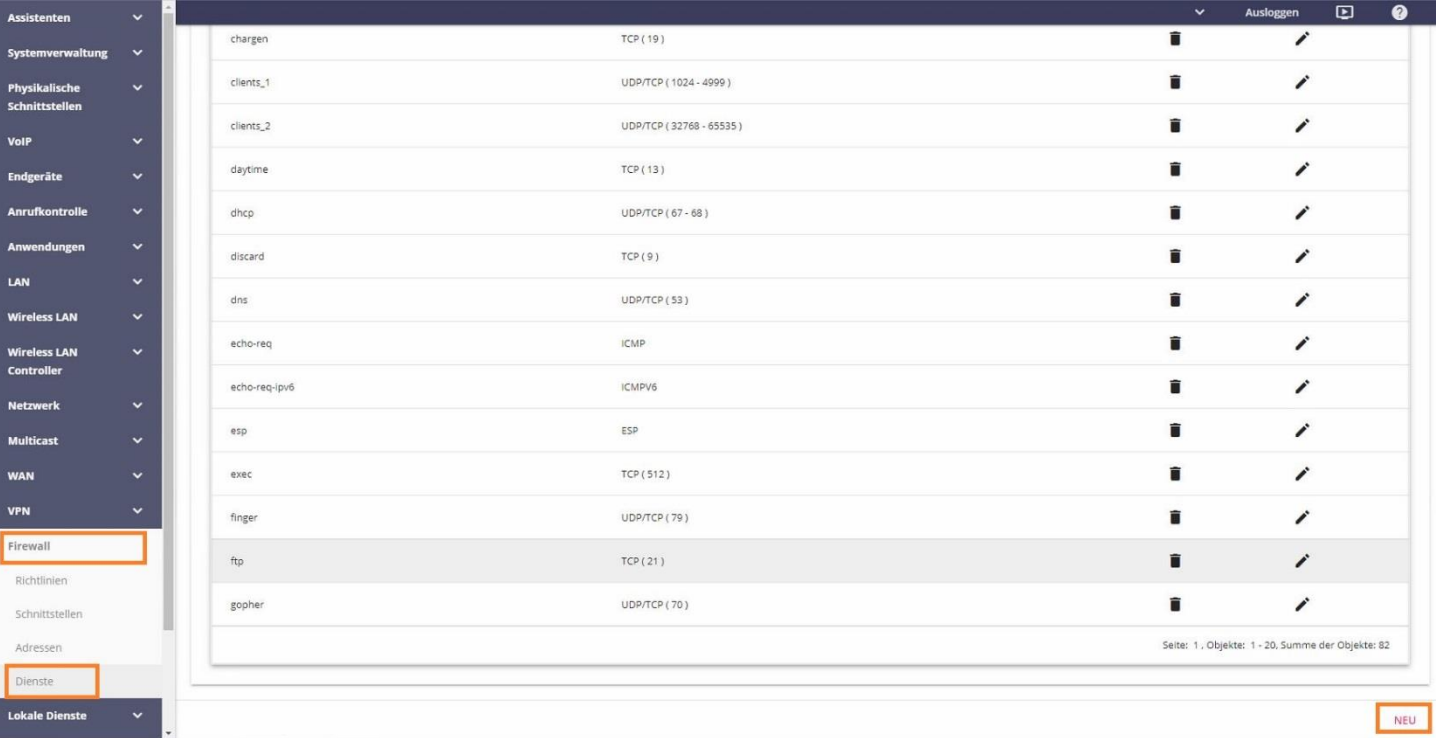

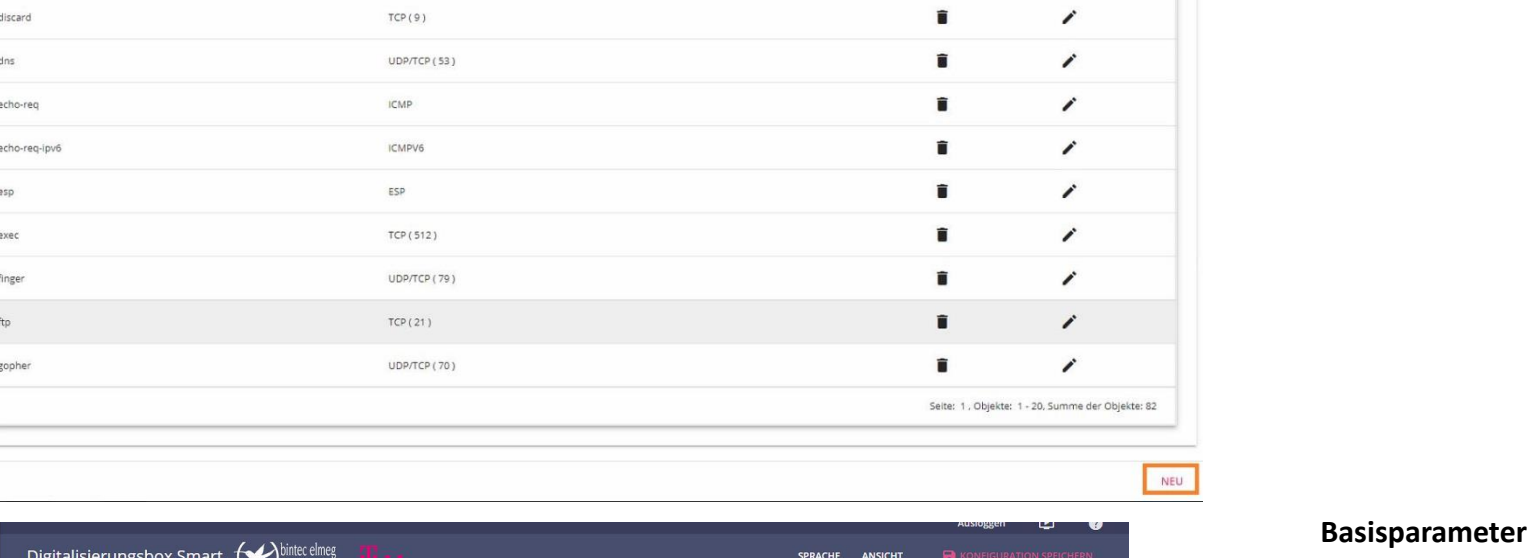

- Bezeichnung: *Name für diesen Dienst (beliebig wählbar).*
- Protokoll: *TCP*
- Zielportbereich: *443 (bzw. der lokale Port Ihres Gerätes).*
- Quellportbereich: *"nicht beachten"*

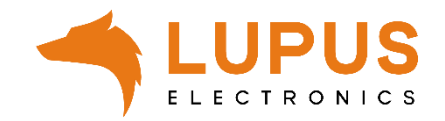

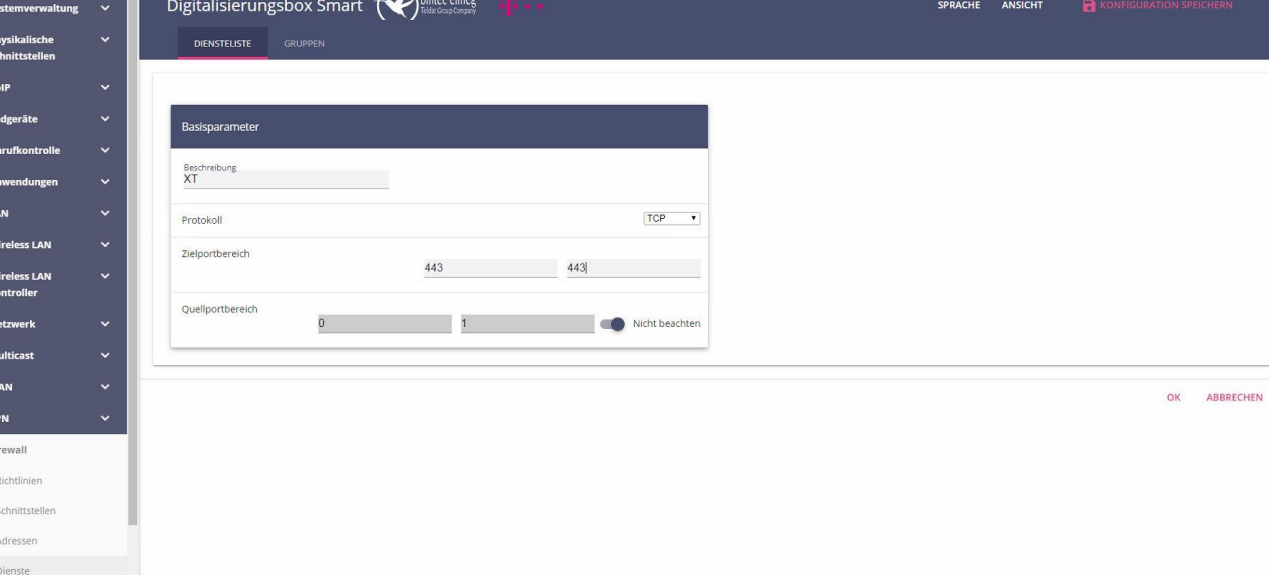

7. Gehen Sie nun in das Menü "Firewall"  $\rightarrow$  "Dienste" und legen Sie über "NEU" einen neuen Dienst an.

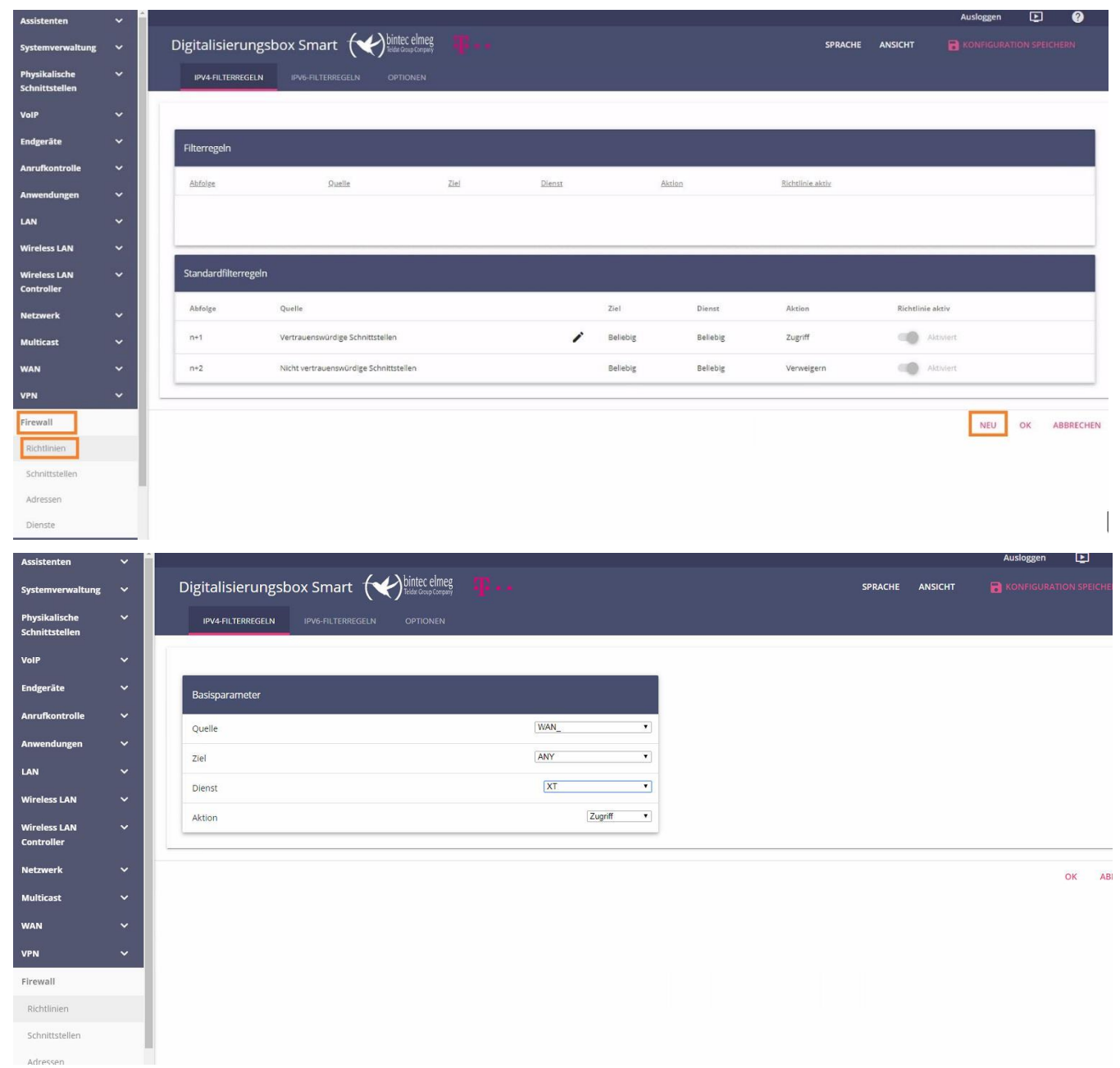

8. Gehen Sie nun in das Menü "Firewall"  $\rightarrow$  "Richtlinien" und klicken Sie auf "NEU".

### **Basisparameter**:

- Quelle: *WAN\_ (bzw. die Bezeichnung der Schnittstelle die die Internetverbindung herstellt).*
- Ziel: *ANY*
- Dienst: *XT (bzw. der Schritt 7 angelegte Dienst)*
- Aktion: *Zugriff*
- 6. Klicken Sie nun auf "*OK*" und danach auf "*Konfiguration Speichern*".

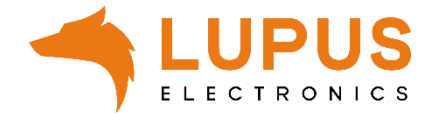